# **PASSO A PASSO – Abertura/Edição de ARP, Agendamento/Cancelamento Avaliação e Certificado**

Passo 1: Entrar no site gce.cb.es.gov.br e clicar em "Entrar";

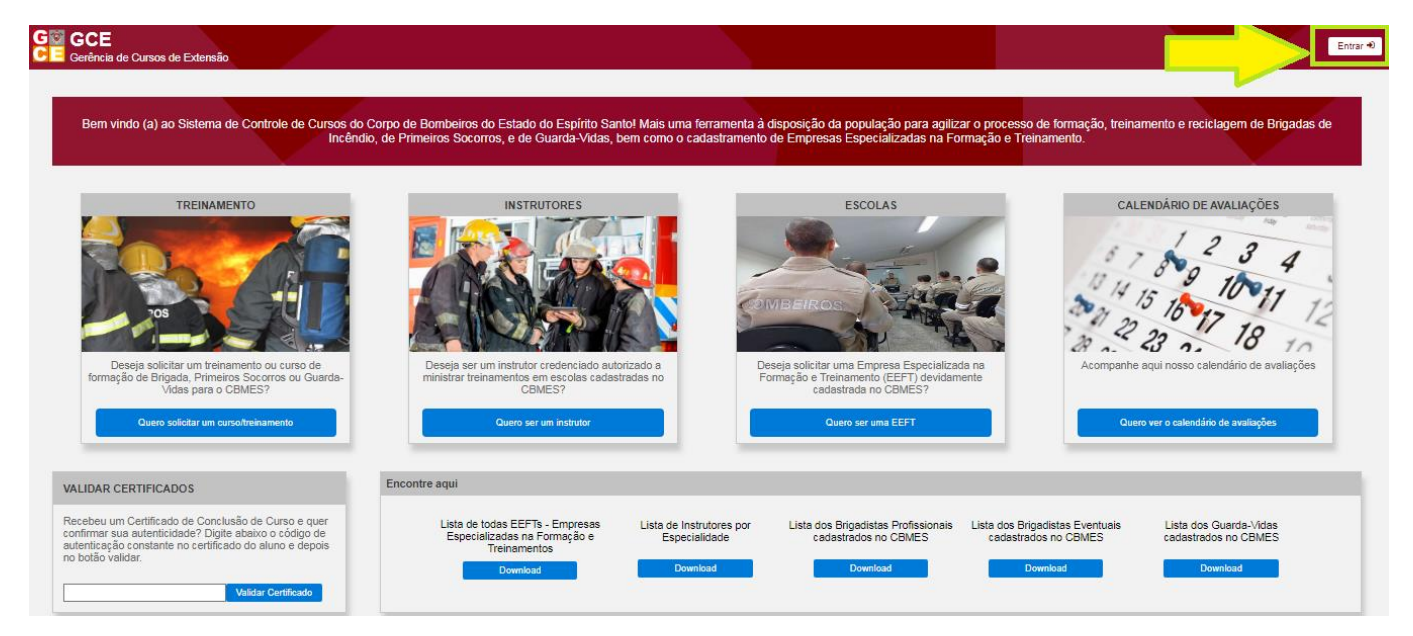

# Passo 2: Fazer o login no acesso cidadão;

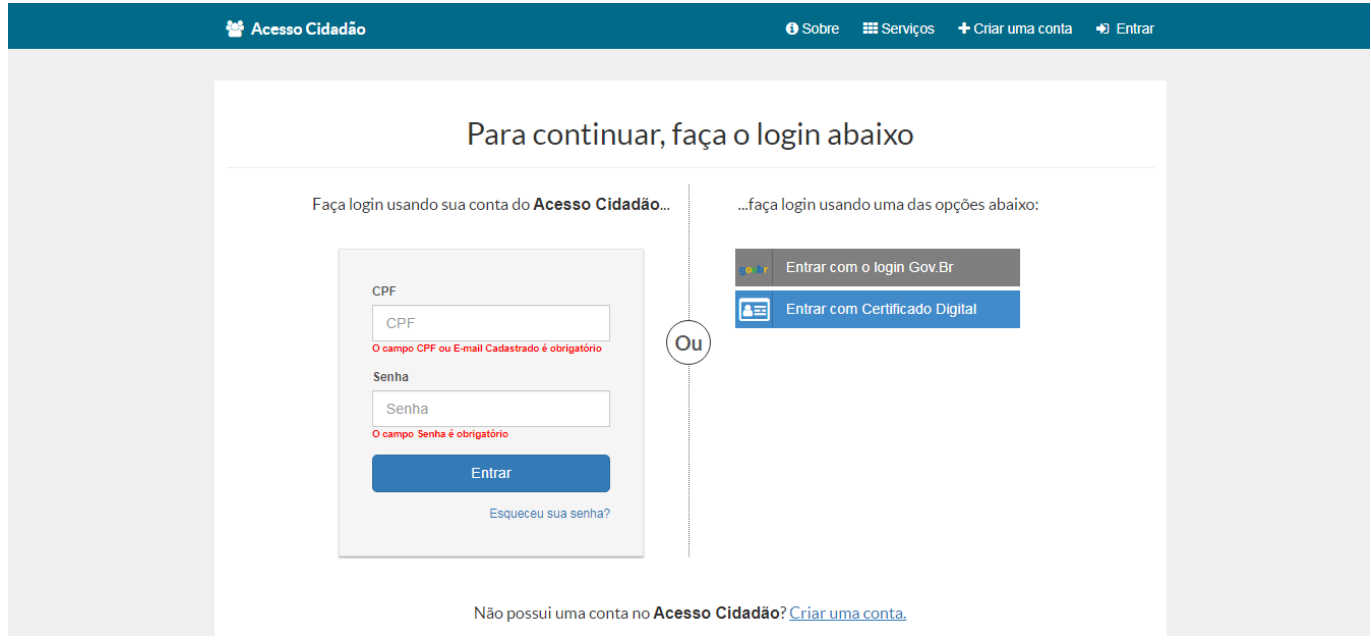

Passo 3: Se for o representante, escolha no perfil;

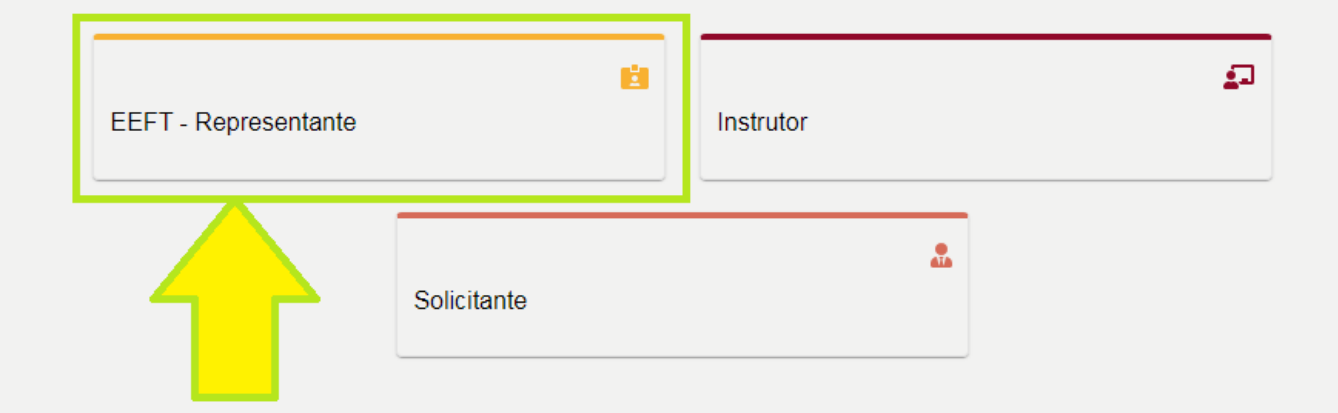

# Passo 4: Se for o Titular, escolha o perfil;

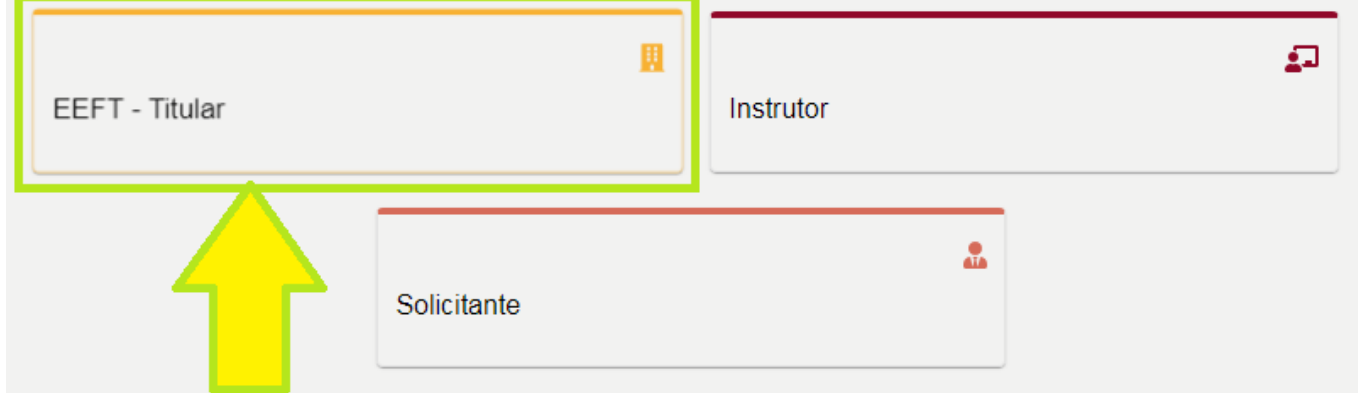

# Passo 5: Selecione a EEFT que deseja trabalhar;

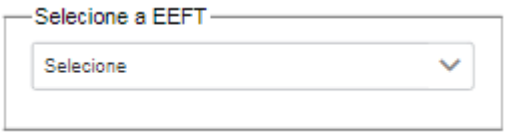

## Passo 6: Para **Abrir uma ARP**, entre em Controle de Cursos/ARP e depois clique no botão "+ Adicionar"

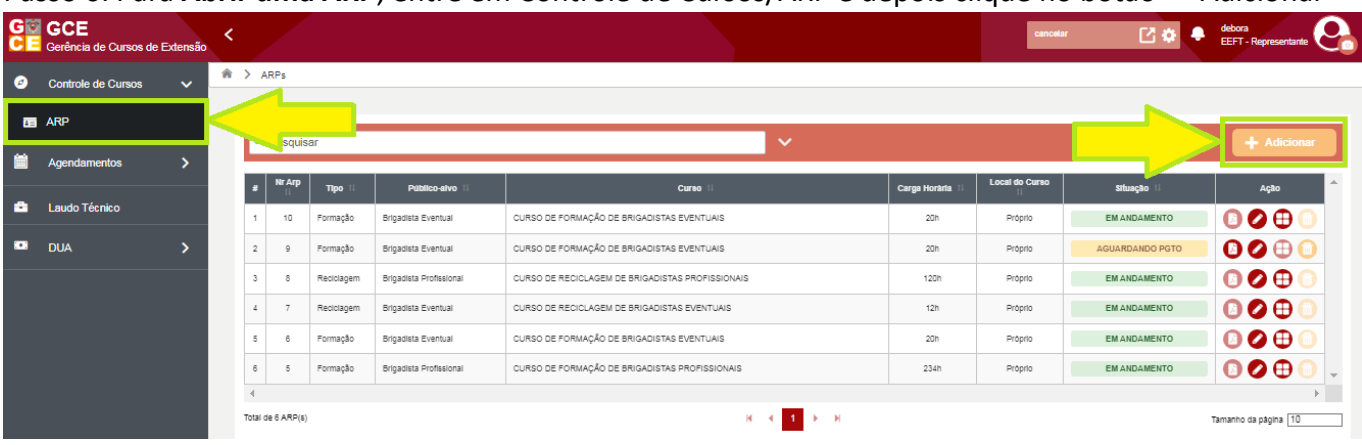

Passo 7: Comece a preencher pelo Público alvo;

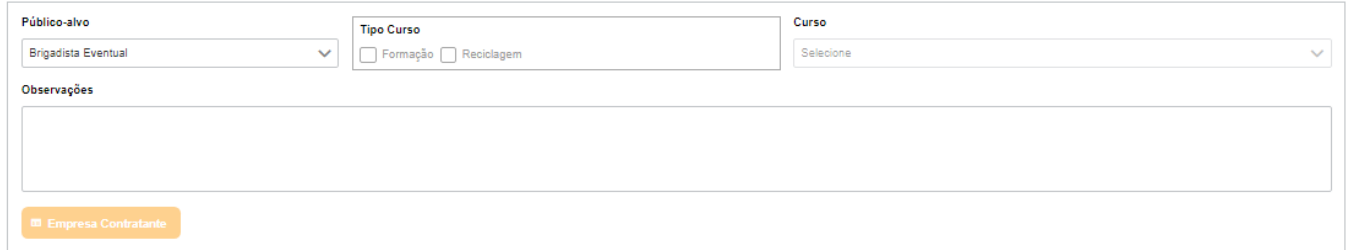

Passo 8: Cada Público Alvo existe uma documentação específica que a Escola deverá conferir se o aluno atende aos itens conforme NT-07/CBMES e guardar esses documentos;

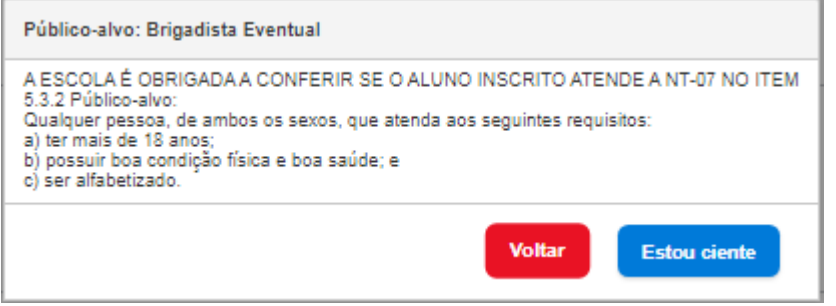

Passo 9: Se o Público Alvo for Brigadista Eventual, deverá preencher os dados da Empresa Contratante, iniciando pelo CNPJ;

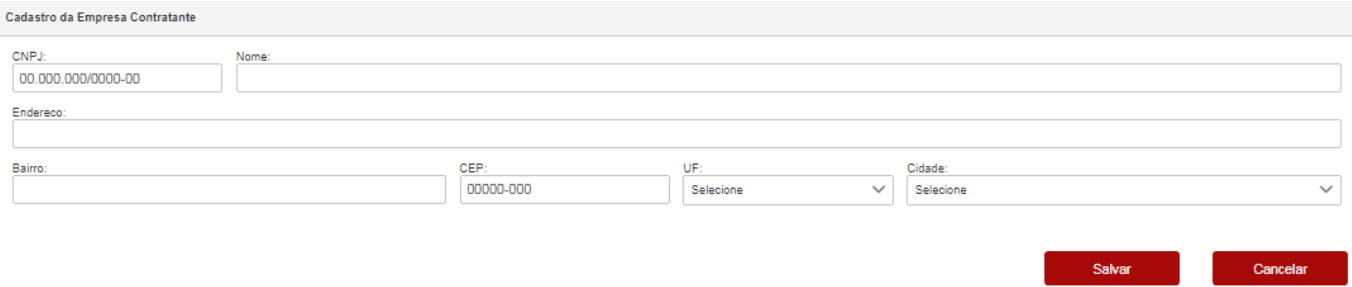

Passo 10: Depois preencha o Tipo Curso, escolha o Curso, Local do curso, data e hora início e data e hora fim;

Local do Curso:

1- Próprio, para escola que tem o próprio campo de treinamento ou alugado;

2- In-Company, para quando o treinamento for ministrado na empresa contratante;

3- Aluguel campo do CEIB, quando a escola for alugar o campo do CEIB.

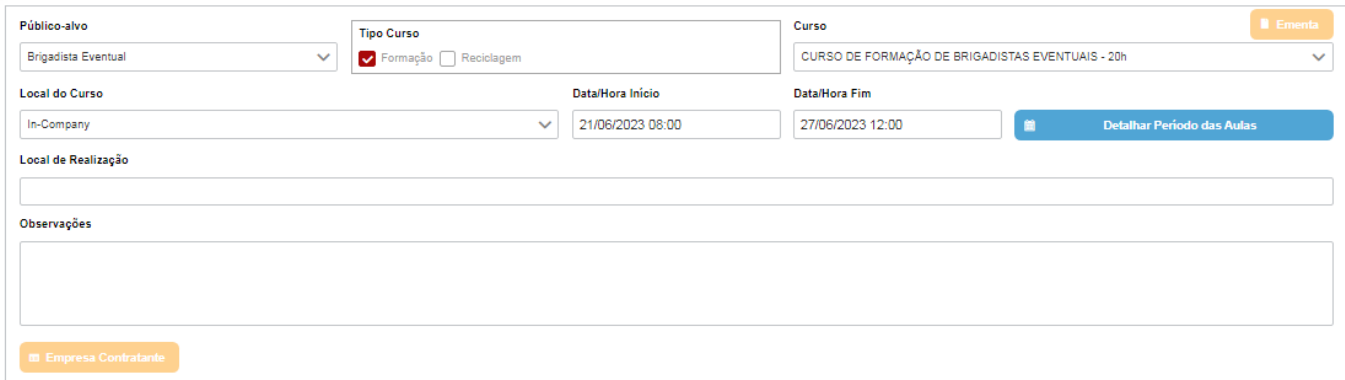

Passo 11: Entre no botão azul Detalhar período de aula e clique no local de selecionar os dias de aula;<br>Lesanhar Periodo das Aulas

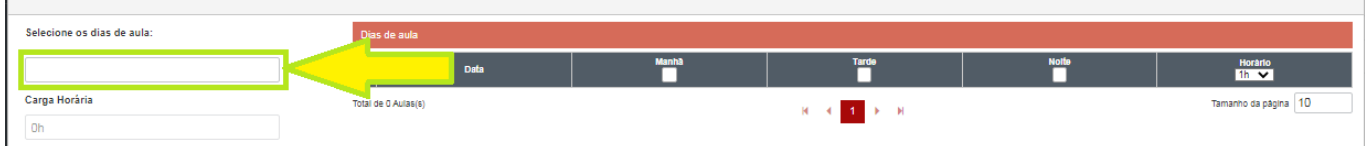

Passo 12: Escolha os dias que terão aula e clique fora do calendário, conforme a imagem;

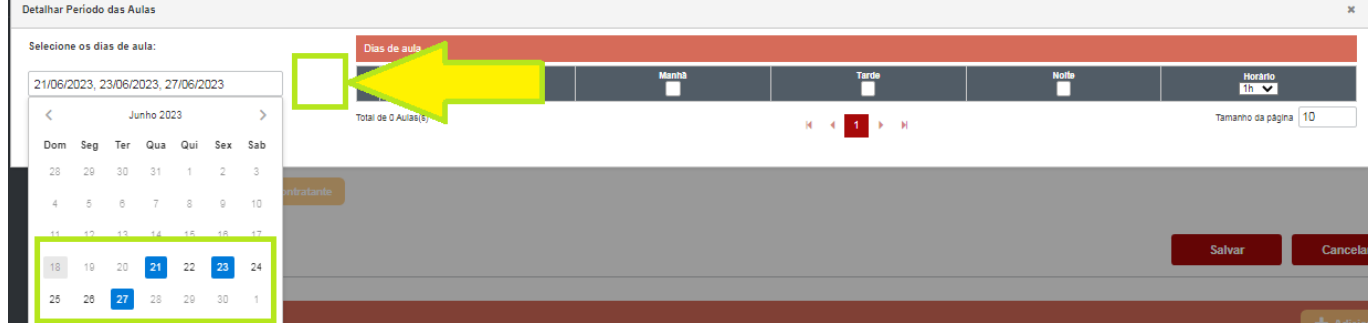

Observação: Os dias que ficam disponíveis para escolha, é o período escrito na data/hora início e data/hora fim;

Passo 13: Deverá ser detalhado se as aulas serão dadas pela manhã, tarde e/ou noite e a carga horária de cada dia, devendo somar o total das horas, conforme Curso selecionado;

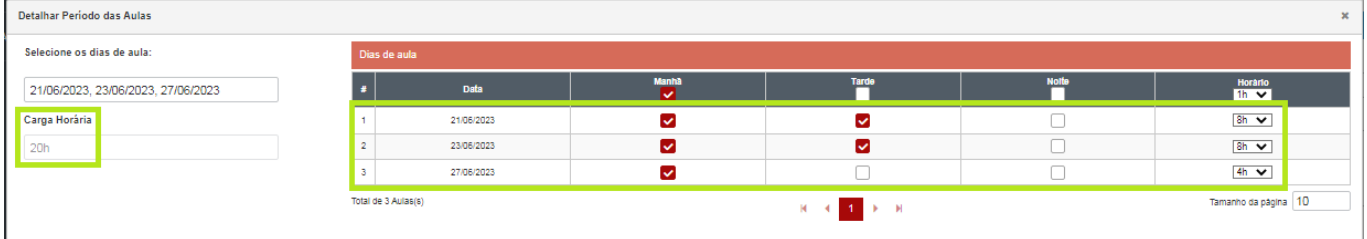

Observação: Após preencher tudo, pode clicar no botão de fechar essa janela de detalhamento período de aulas que salva automático.

Passo 14: Caso necessário, escrever o Local de Realização e Observações;

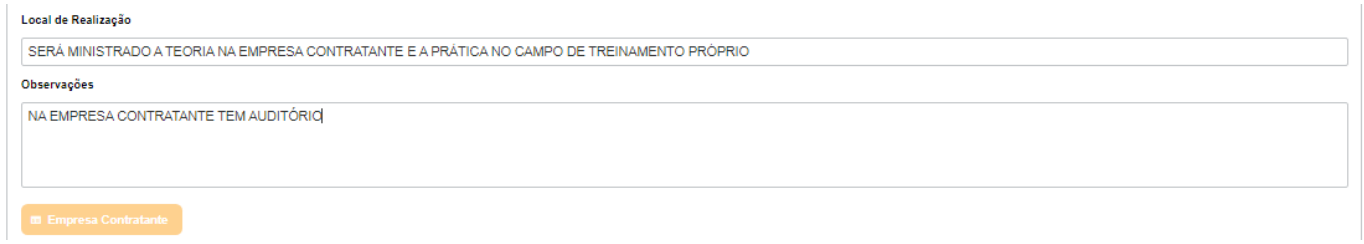

Passo 15: Escolha os Instrutores que irão ministrar as aulas e depois clique no botão de adicionar alunos;

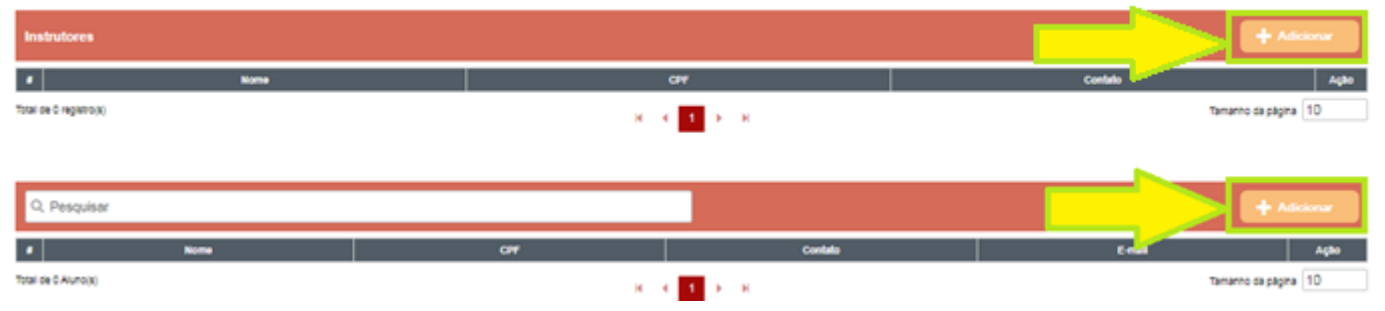

Passo 16: Inicie o cadastro do aluno pelo CPF, se for reciclagem, o sistema irá preencher os outros dados, clique em Salvar;

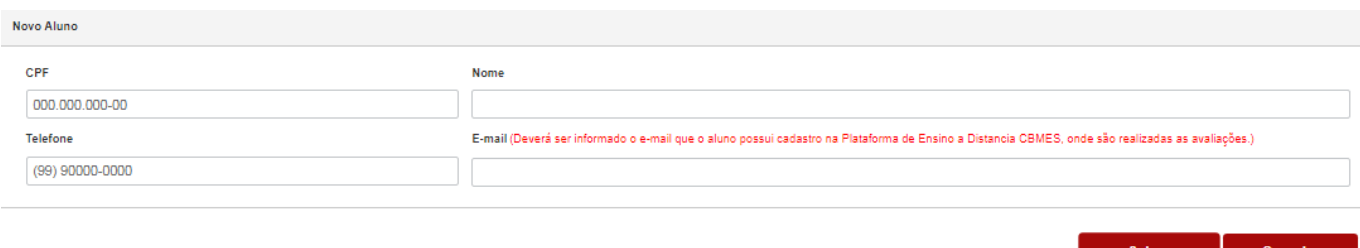

#### Observações:

1- Em uma turma de reciclagem, caso o sistema não reconheça um aluno já formado, entre em contato com a GCE/CEIB pelo Celular 27-99775-6330 (WhatsApp) para informar o ocorrido e enviar o Certificado desse aluno, ele será inserido no sistema.

2- O e-mail do aluno deverá ser o mesmo que ele tem ou fará cadastro na plataforma EAD CBMES, onde são feitas as avaliações.

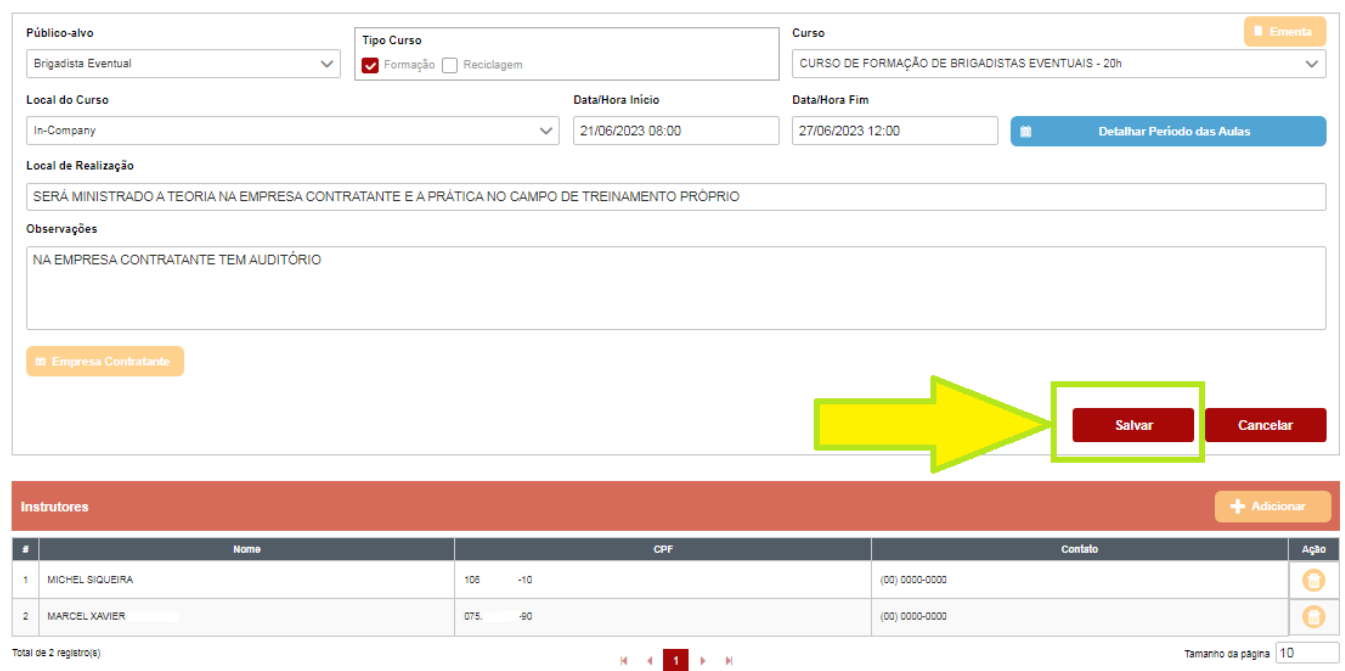

#### Passo 17: Após adicionar todos os alunos da ARP, clique em "salvar"

#### Passo 18: Clique no botão do DUA para fazer o download e pagamento;

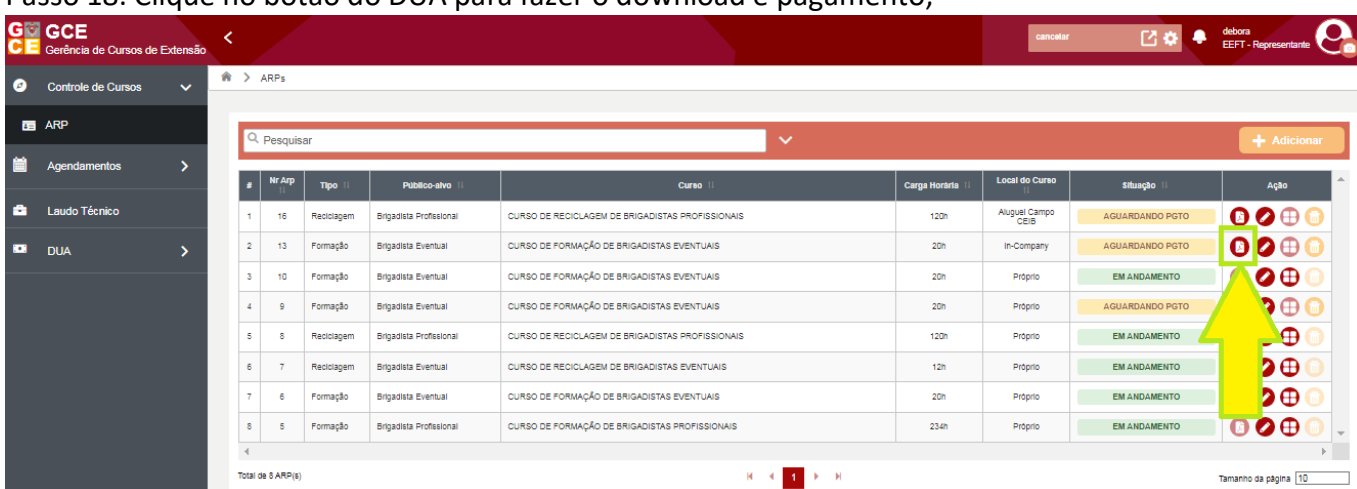

Passo 19: Clique no botão de download para pagar, caso já tenha um DUA pago em mãos, clique no botão (cor laranja) substituir e lance os dados;

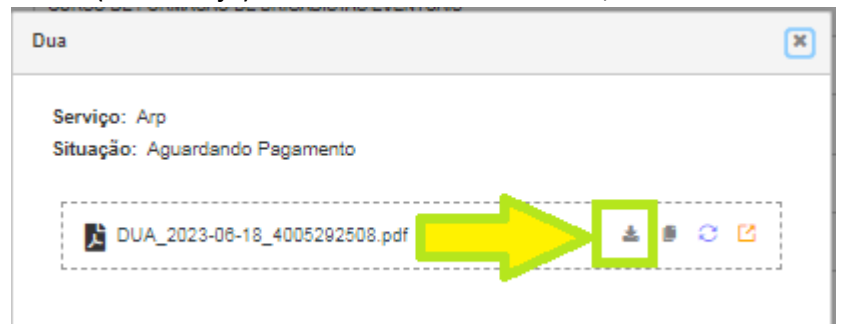

Observação: Todos os DUA's gerados ficarão disponíveis para consulta e ações no item Gerenciamento de DUA:

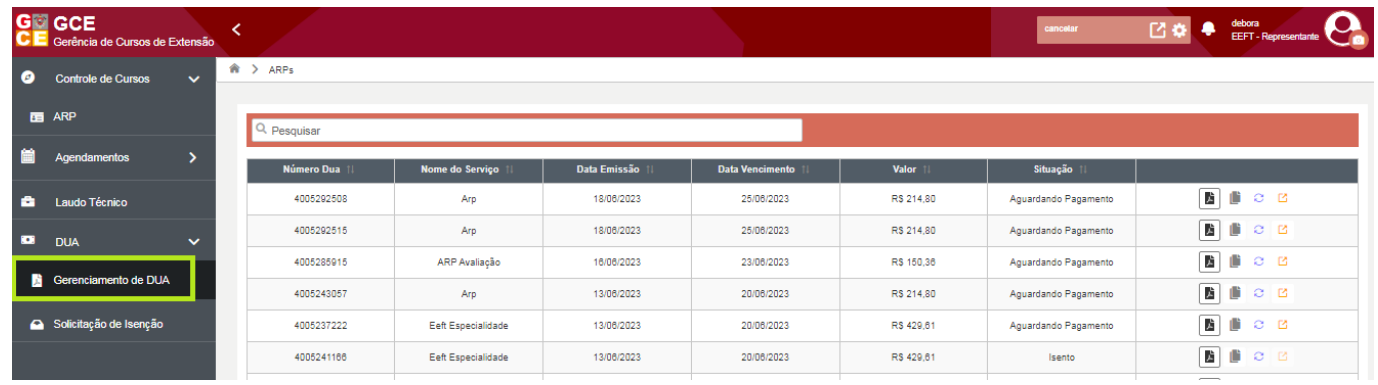

#### Passo 20: Para **Editar uma ARP** clique no botão editar;

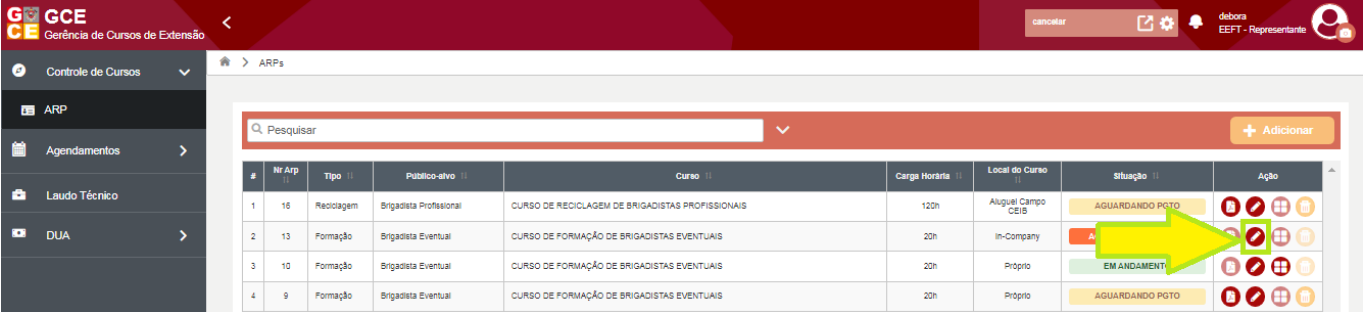

#### Observações:

-Poderá editar uma ARP de forma isenta até a Data/Hora Início informado no "Passo 10".

-Enquanto a situação da ARP estiver "aguardando pagamento" ou "aguardando início turma" poderá mudar a data início e data fim, mas deve detalhar o período de aulas novamente no botão azul, conforme "Passos 11, 12 e 13", incluir/retirar instrutores e editar os dados (nome, telefone e e-mail) dos alunos, respeitando a regra das 48h de antecedência para abertura da ARP;

#### **-No dia anterior ao início das aulas, não será possível editar a ARP;**

-No primeiro dia de aula, informado na data/hora início da abertura da ARP, com a ARP na situação "Em Andamento", poderá incluir novos alunos e editar os dados dos alunos existentes;

-Não é possível substituir os dados de um aluno pelo outro, deverá excluir o aluno que não vai mais participar e incluir o novo aluno;

-Após o 1° dia, toda edição de ARP irá gerar um DUA.

#### Passo 21: Para **Agendar Avaliação**, somente na situação "Em Andamento", clique no botão Gerenciar;

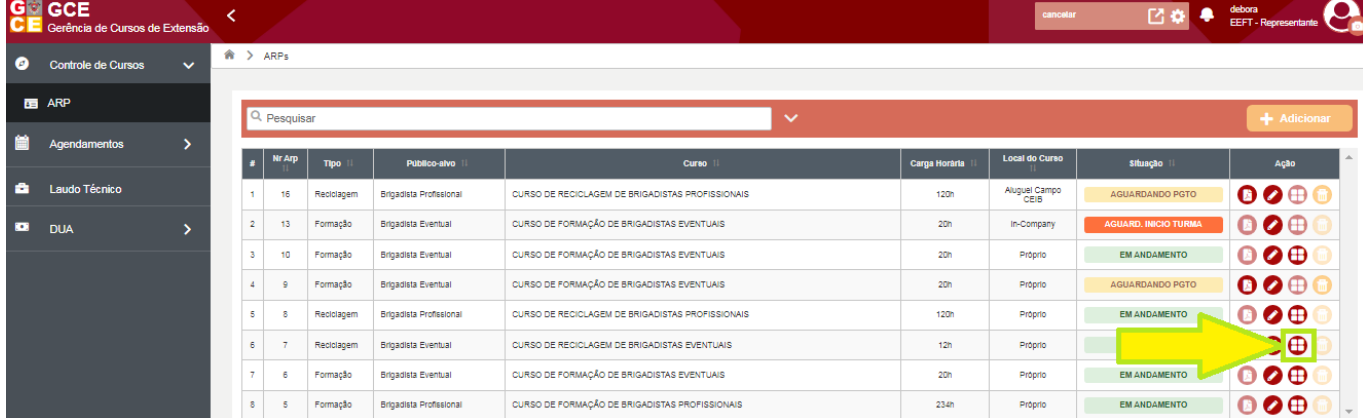

# Passo 22: Entre no calendário na frente do aluno que deseja agendar a avaliação;

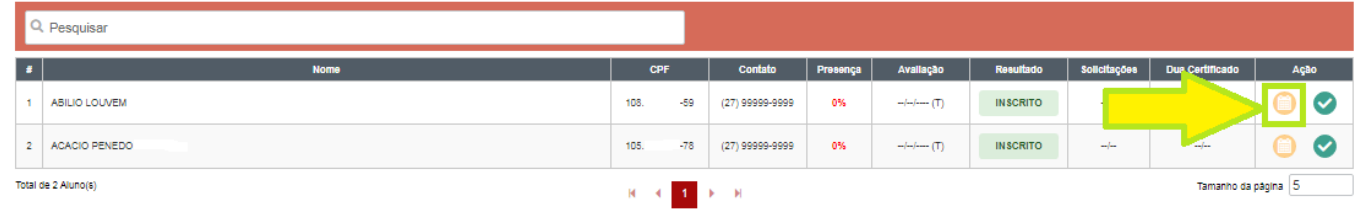

# Passo 23: Clique no botão de gerar o DUA de avaliação, irá fazer o download automático, pague o DUA e aguarde o sistema reconhecer o pagamento;

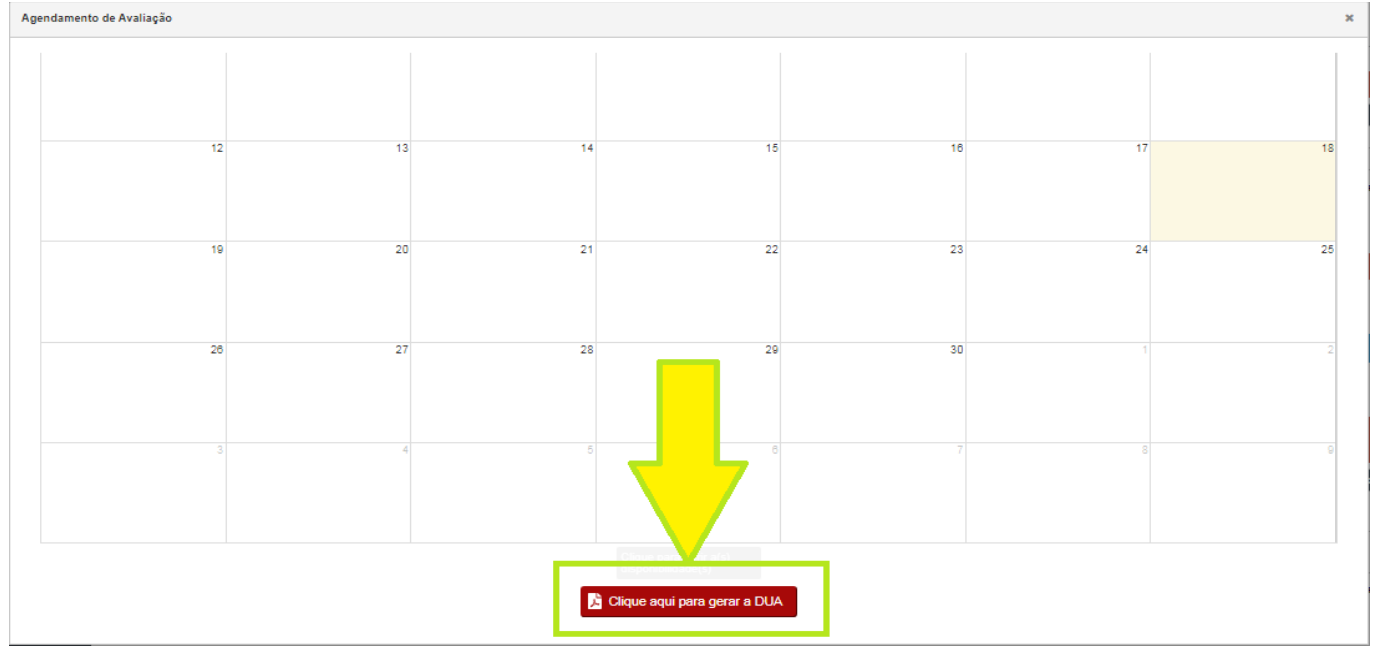

Observação: ARP de Brigadista Profissional é necessário gerar os DUA's das duas provas (prática e teórica);

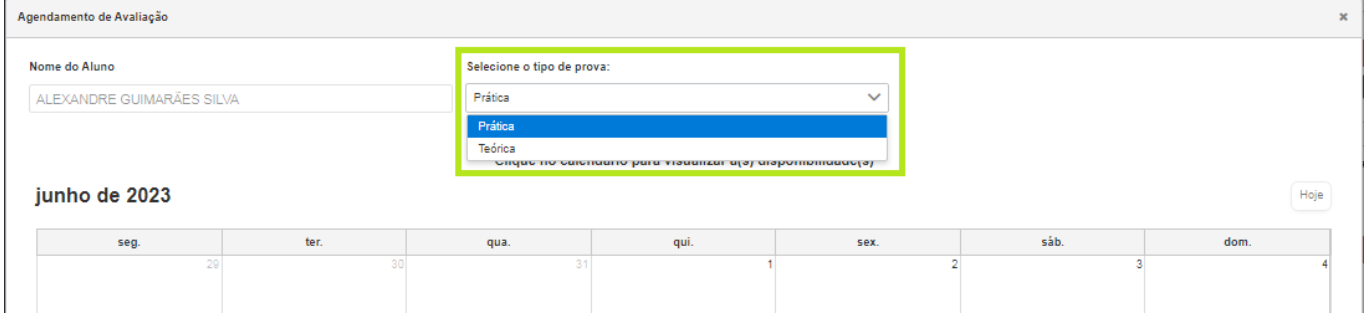

Passo 24: Após o sistema reconhecer o pagamento, dentro da ARP entre no calendário do aluno novamente, escolha o tipo de prova (prática ou teórica), irá aparecer os dias disponíveis, clique na data escolhida, depois escolha o horário e ao final clique em Salvar;

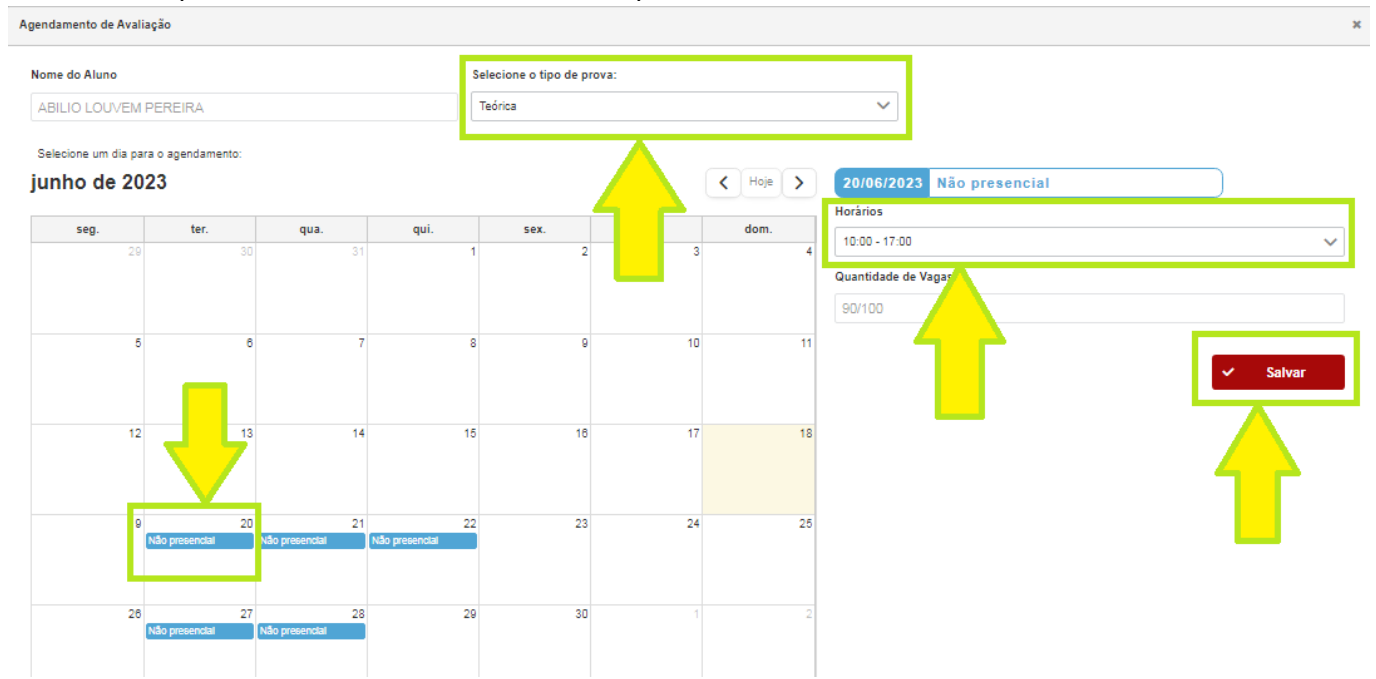

Observação: Para agendar as provas práticas, deverá fazer upload do atestado médico do aluno.

Passo 25: Para **Cancelar um Agendamento de Avaliação**, entre em Agendamentos/ARP, escolha o aluno que irá cancelar e clique no botão excluir;

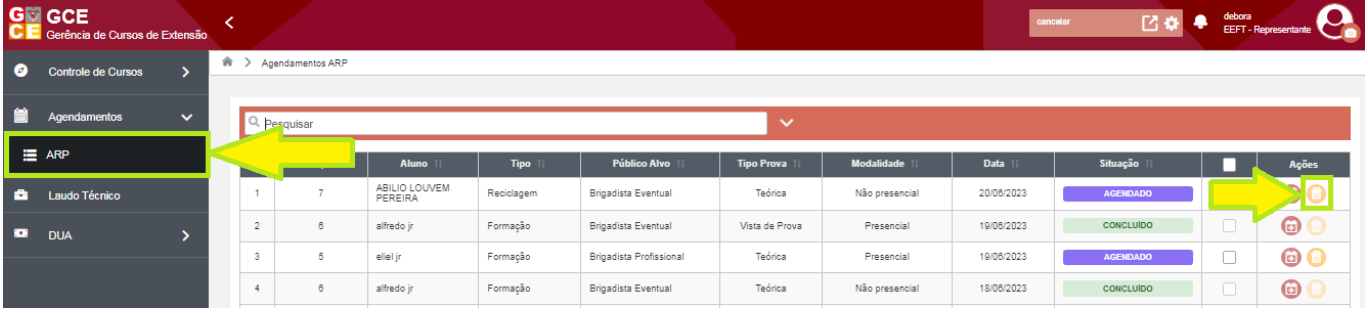

Passo 26: Para **Reagendar** esse aluno cancelado, no item Agendamentos/ARP, clique no botão de reagendar;

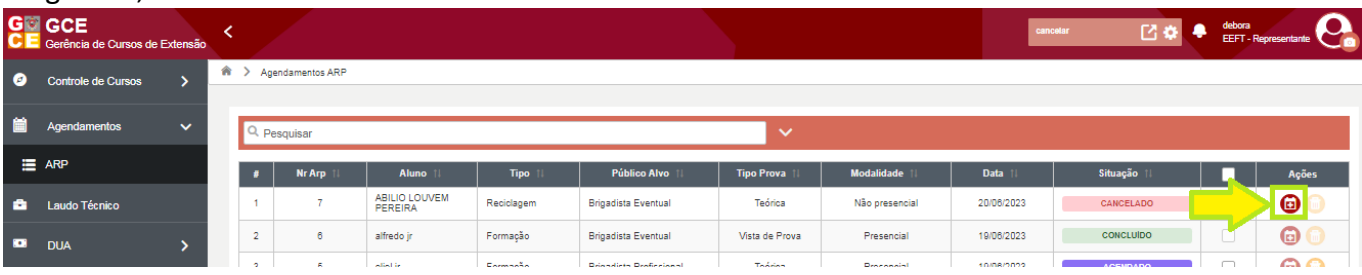

#### Passo 27: Clique na data escolhida, escolha o horário e clique no botão reagendar;

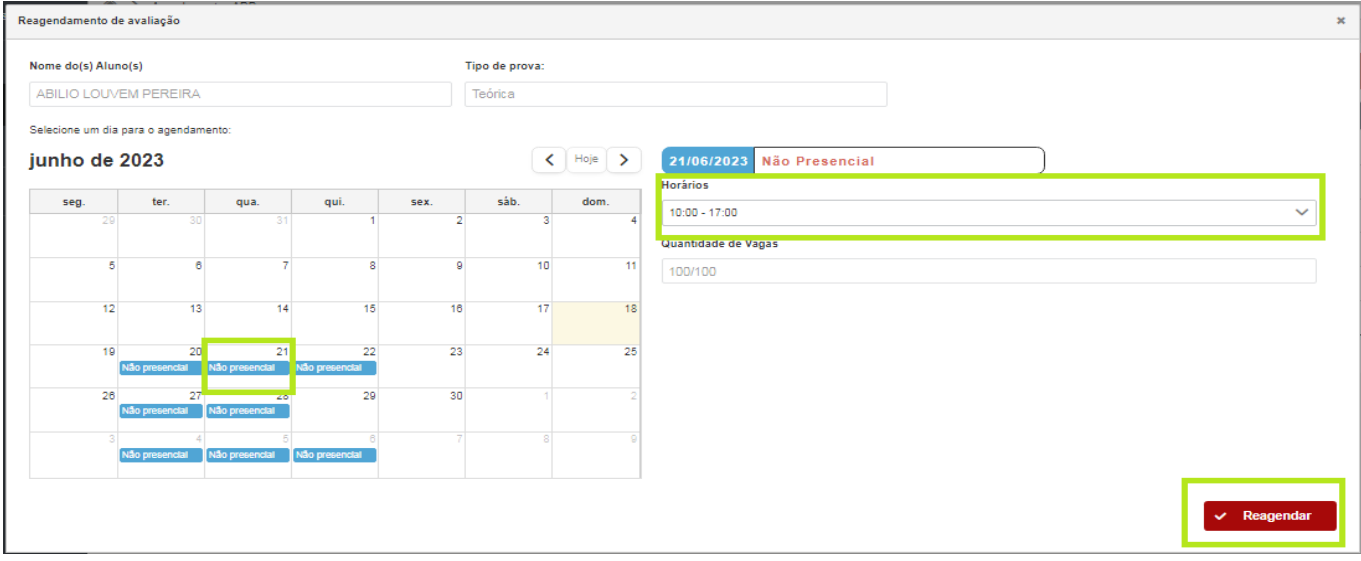

Observação: Quando o agendamento está na situação "concluído", é porque a nota do aluno foi lançada.

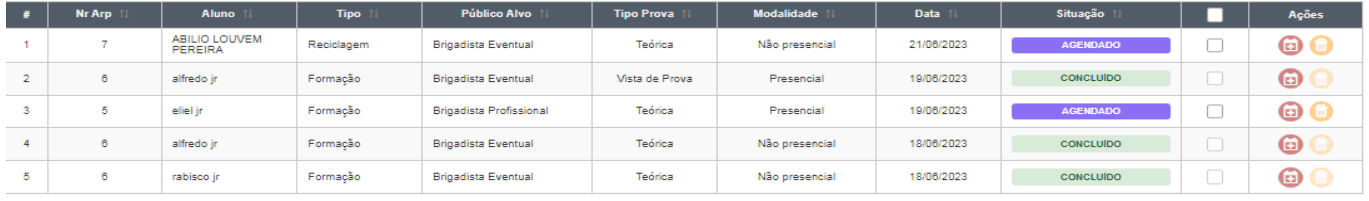

Passo 28: Ao final do curso, faça o UpLoad da Lista de Frequência e Lance a Frequência Manual, entre na ARP pelo botão Gerenciar (conforme passo 21), faça upload do documento, depois clique em salvar, depois clique no botão azul "lista de presença lançada";

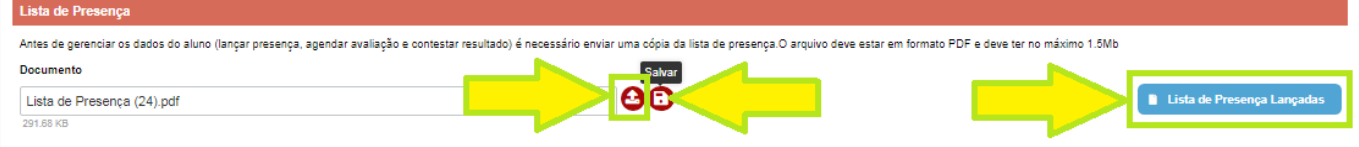

Passo 29: Escolha o dia que irá lançar a presença, e lance toda a carga horário (caso o aluno participou de todas as aulas nesse dia), parte da carga horária (caso o aluno participou de apenas algumas horas nesse dia) ou ausente (caso o aluno faltou o dia inteiro), e repita o processo nos outros dias do curso. Após preencher os dias que deseja, clique em Salvar;

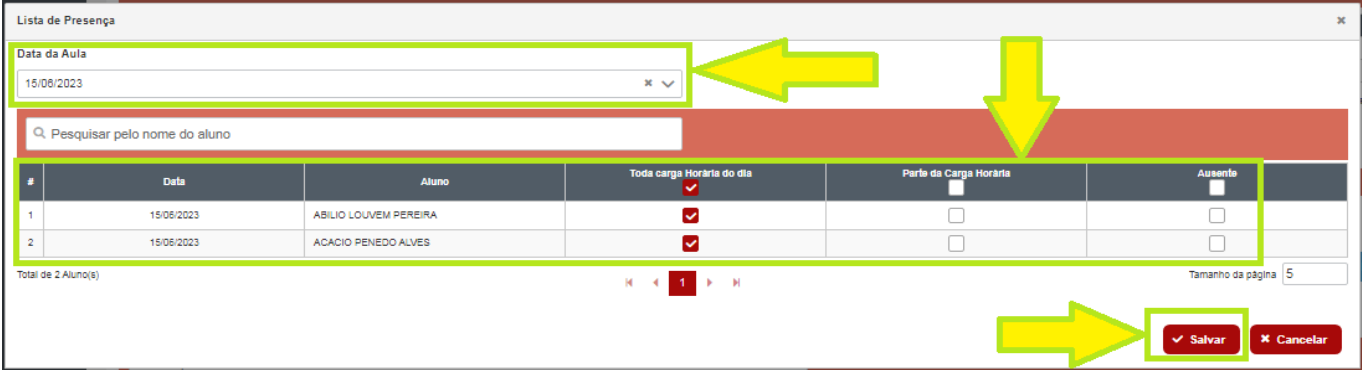

Observações:

1- O preenchimento Manual da presença pode ser feito desde o primeiro dia de aula;

2- Os alunos não receberão nota das avaliações agendadas, se não for feito upload da lista de frequência e lançamento da presença manual.

Passo 30: Após o lançamento da presença manual, verifique se o sistema reconheceu a presença do aluno;

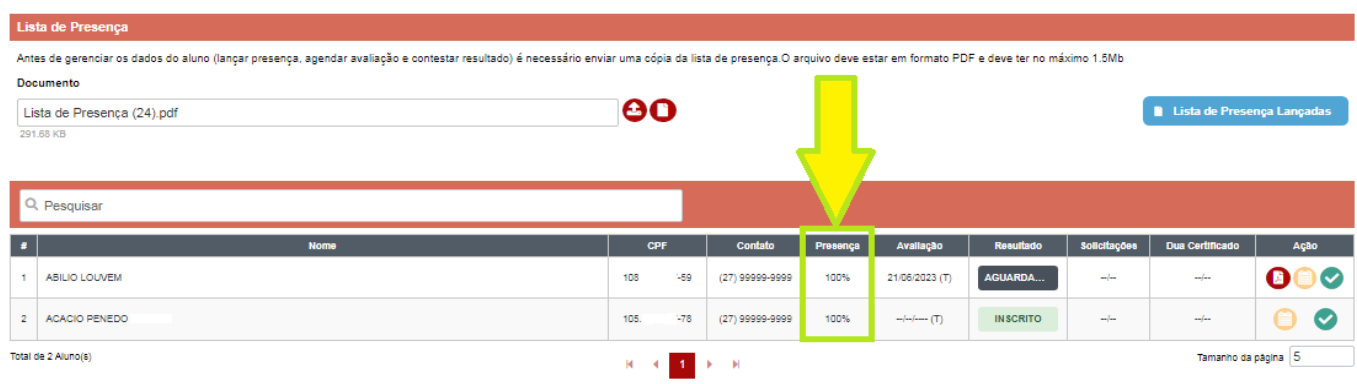

#### Passo 31: Para ver o Resultado do aluno, clique no botão "resultado e certificado";

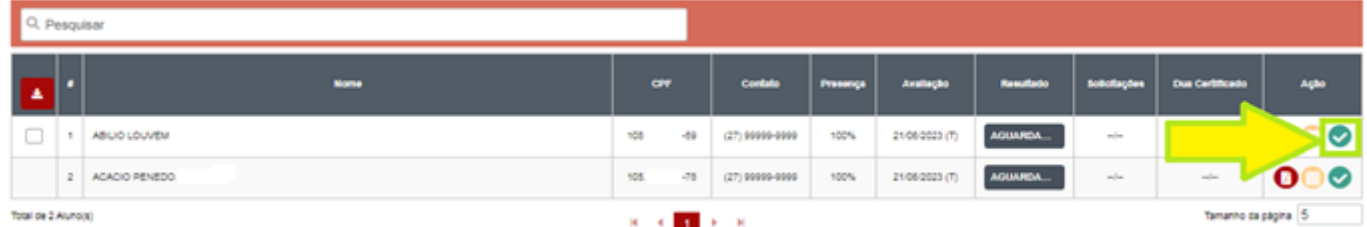

## Observação: Selecione a Prova para ver o resultado;

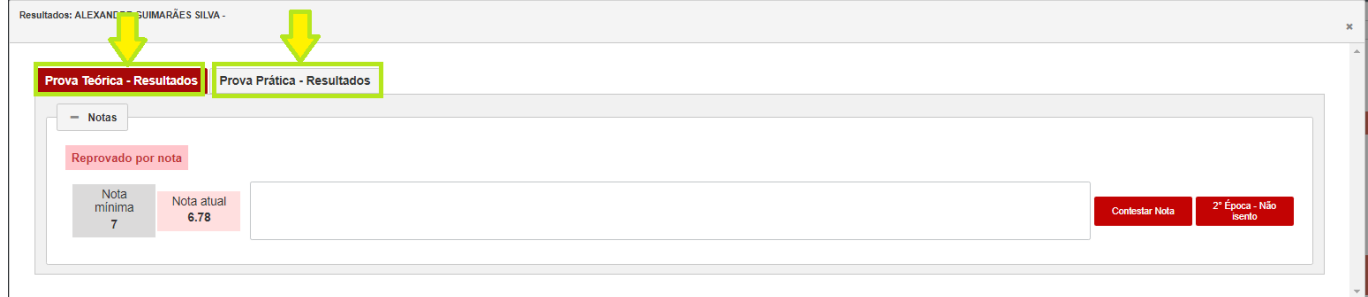

Passo 32: Para **Emitir o Certificado** do aluno aprovado, marque os checkbox dos alunos aprovados e depois clique no botão vermelho que emite o DUA de Certificado dos alunos marcados;

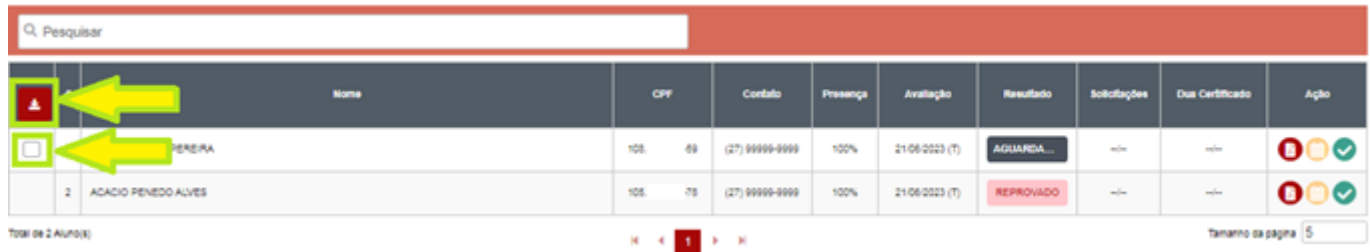

Observação; O DUA gerado sairá no valor da quantidade de alunos marcados, Exemplo: se marcar 10 alunos, será gerado 1 DUA com o valor de 10 certificados;

Passo 33: Clique no botão do DUA, baixe e faça o pagamento, ou entre no DUA pelo item Gerenciamento de DUA, conforme observação do "Passo 19";

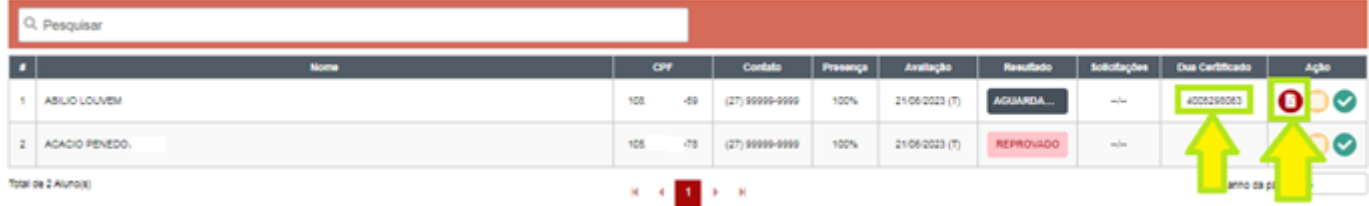

Observação: O número do DUA de certificado gerado, fica visível, conforme imagem acima.

Passo 34: Após DUA pago, entre no botão "resultado e certificado", conforme "Passo 31" e o Download do certificado estará disponível;

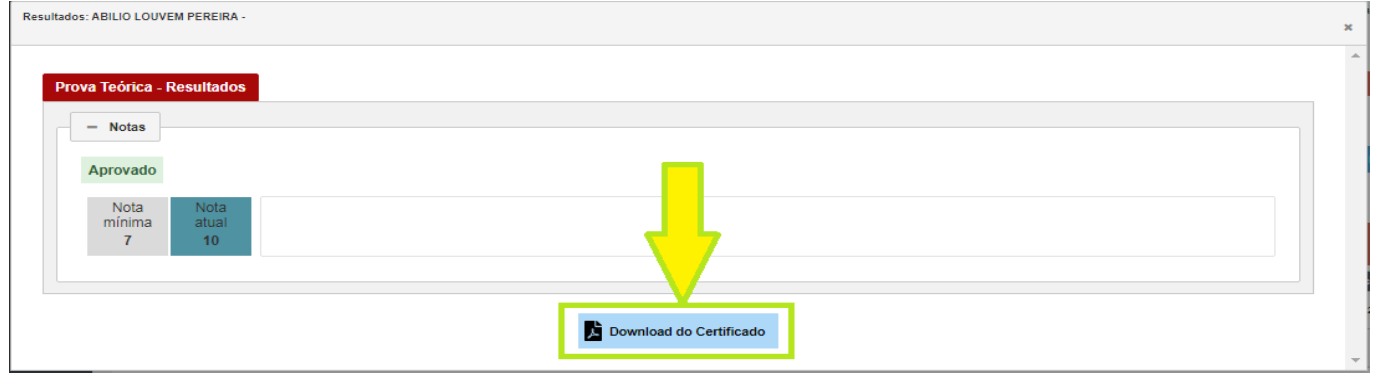

Observação: O sistema irá enviar um e-mail para o aluno que também poderá baixar o certificado gerado.

Passo 35: Caso o aluno ficou reprovado, entre para ver a nota;

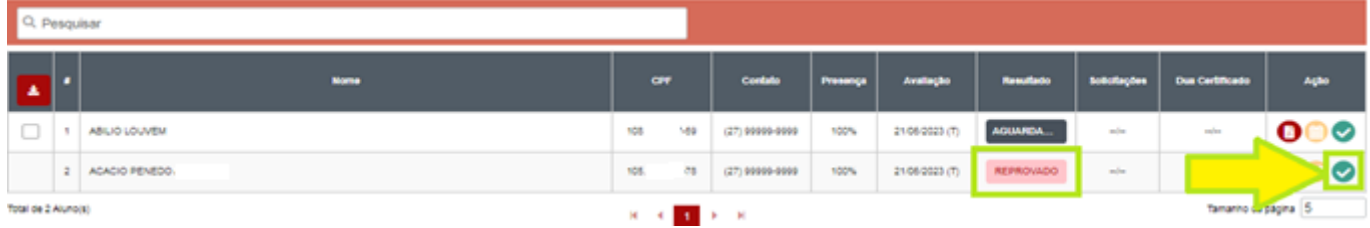

Passo 36: Veja o motivo da reprovação, se for agendar nova avaliação, clique em "2ª época – não isento" e siga o "Passo 37", se for contestar nota, clique em "contestar nota" e siga o "Passo 38";

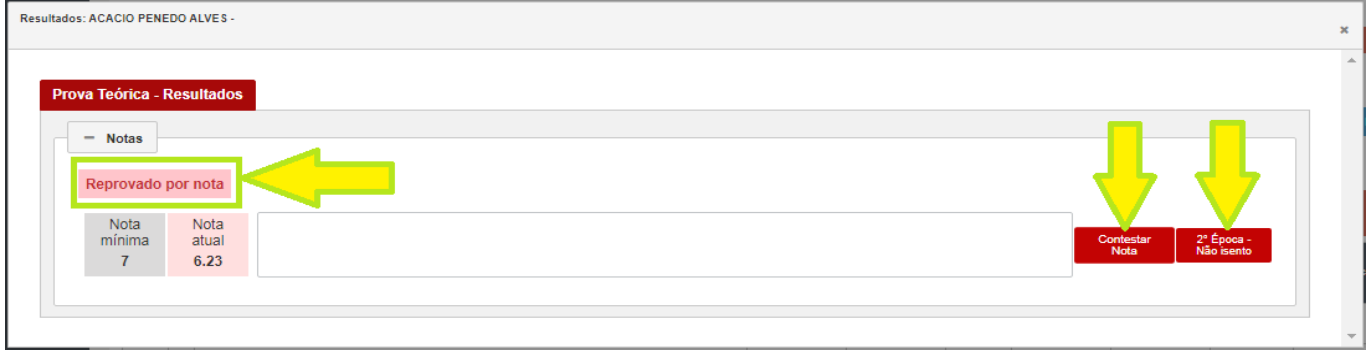

Passo 37: Após clicar "2ª época - não isento", gere o DUA, faça o pagamento e aguarde o sistema reconhecer;

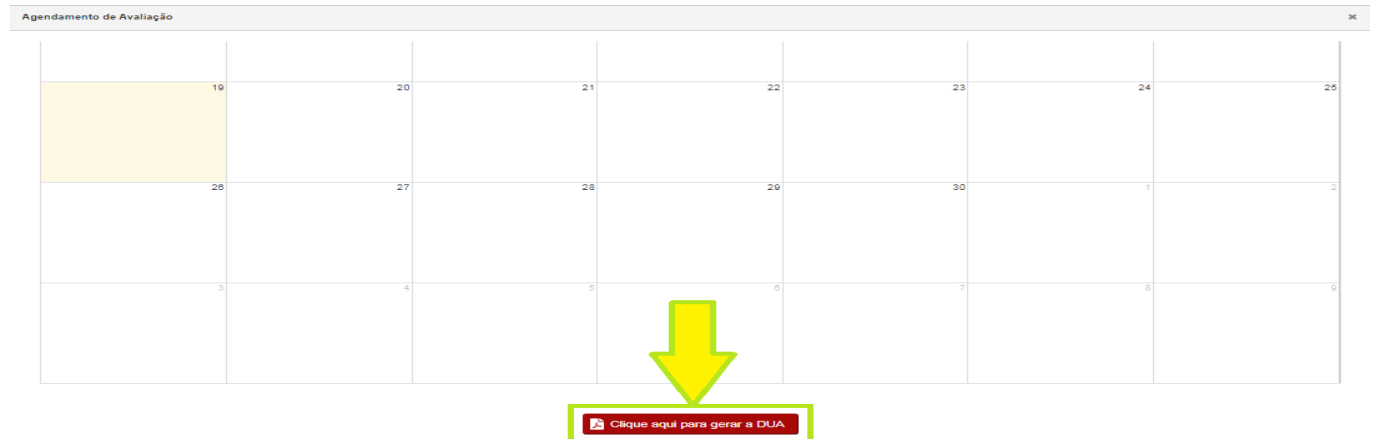

Observação: Após o sistema reconhecer o pagamento da 2ª época, siga os "Passos 21, 22 e 24" para agendar nova avaliação

Passo 38: Na contestação de nota, escreva o texto, clique em "contestar nota" e no botar de gerar DUA;

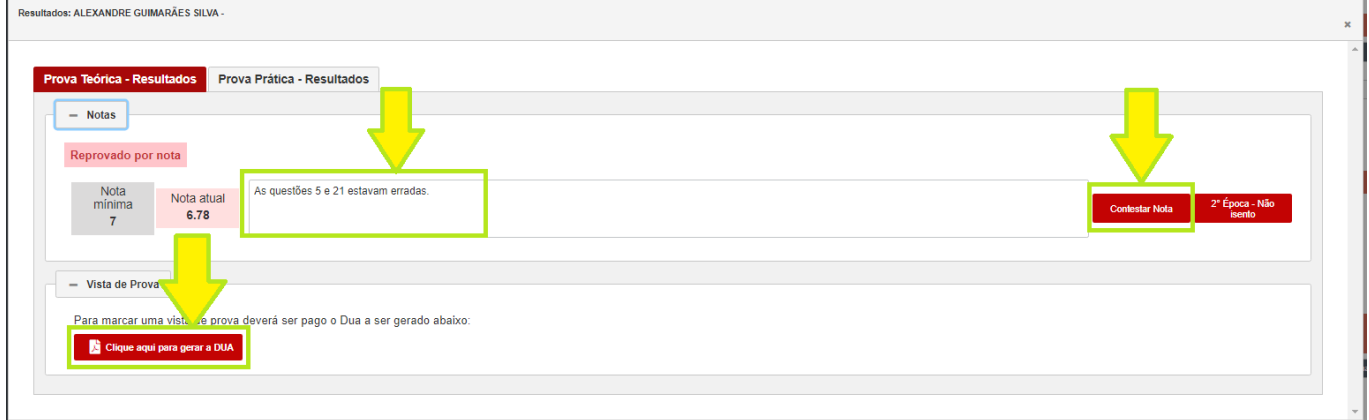

Passo 39: Após o sistema reconhecer o pagamento, na mesma tela do "Passo 38", clique no dia de vista de prova disponível e desejado, selecione o horário e clique em salvar;

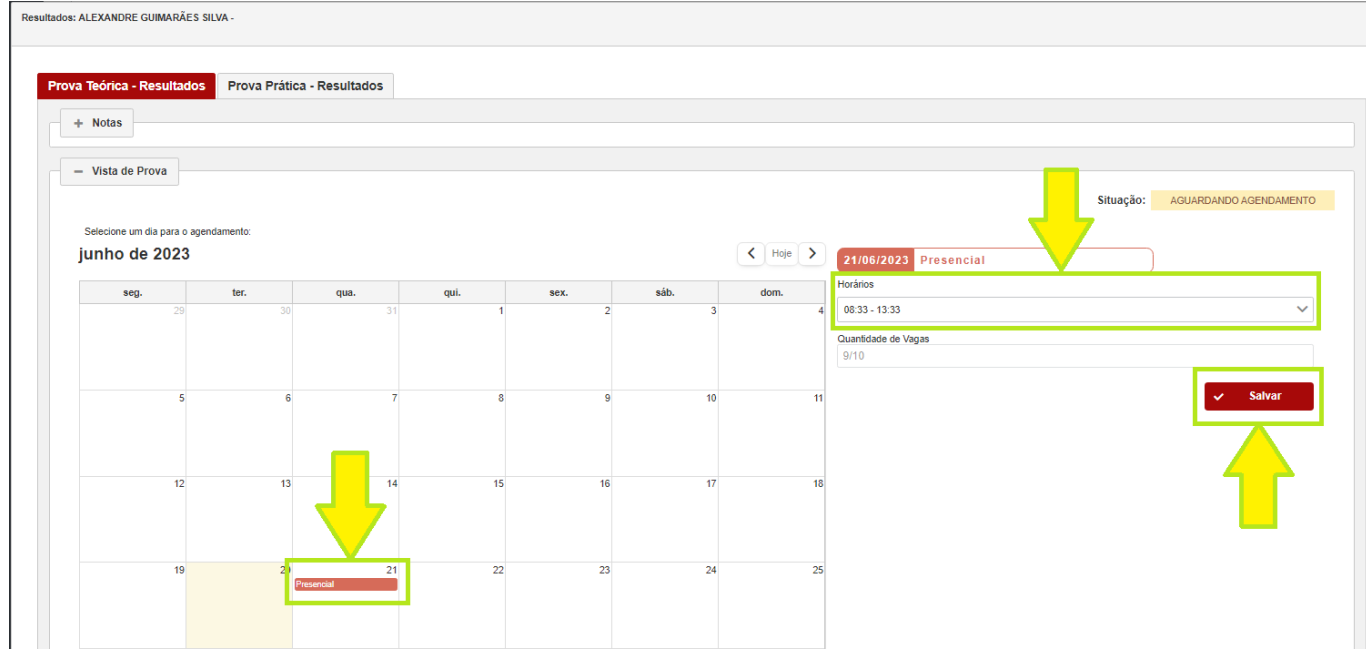

Observação: Toda Vista de Prova é presencial, oriente o aluno comparecer ao CEIB (rua um b, sn, Civit II – Serra).

Passo 40: Caso a reprovação tenha sido por Ausência, Impontualidade ou Falta de Documentação, e queira justificar o motivo do aluno, veja qual foi o motivo lançado pelo CEIB, escreva o texto, insira o documento comprobatório e clique em "justificar";

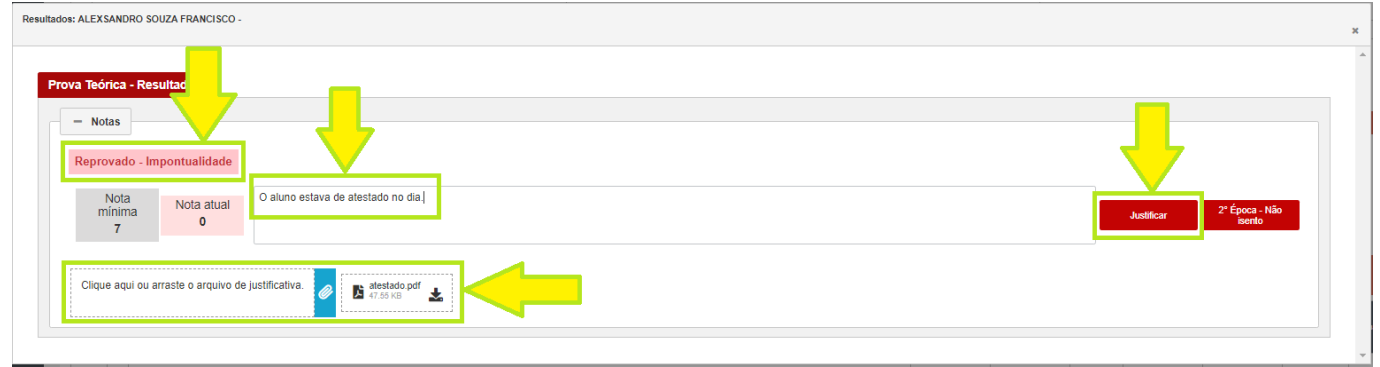

Passo 41: Se for aceito a justificativa, clique no botão "2ª Época – Isento", escolha a nova data de avaliação, horário e clique em salvar;<br>Resultados: ALEXSANDRO SOUZA FRANCISCO-

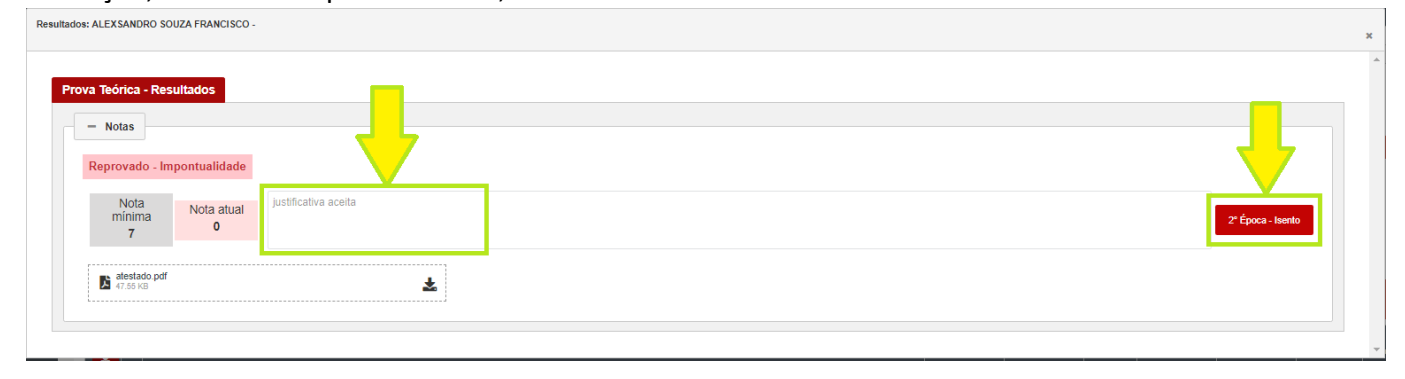